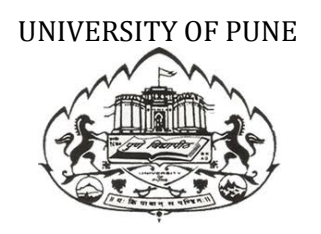

# Eligibility Online

## User Manual Of BCUD Online Process

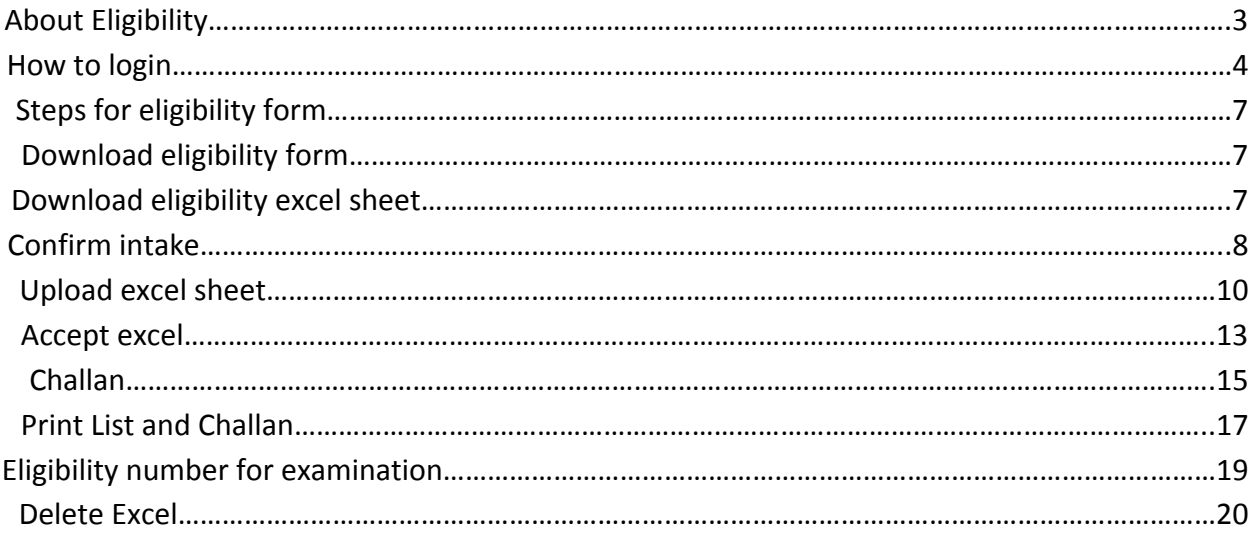

## **How To Login**

1. Visit BCUD Online i.e. bcud.unipune.ac.in

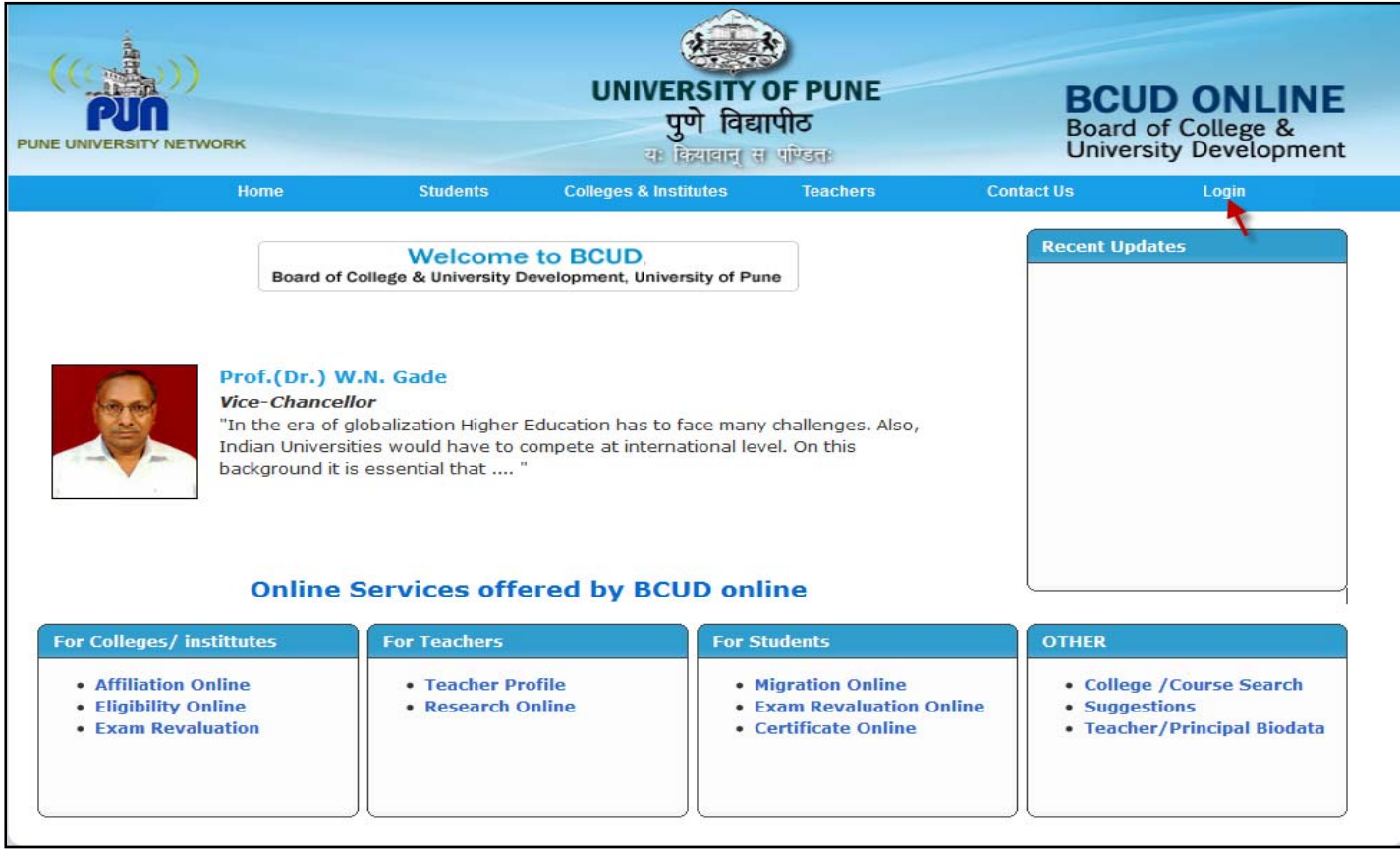

- 1. Click on **Eligibility Online**
- 2. Click on Login which is on the right side corner

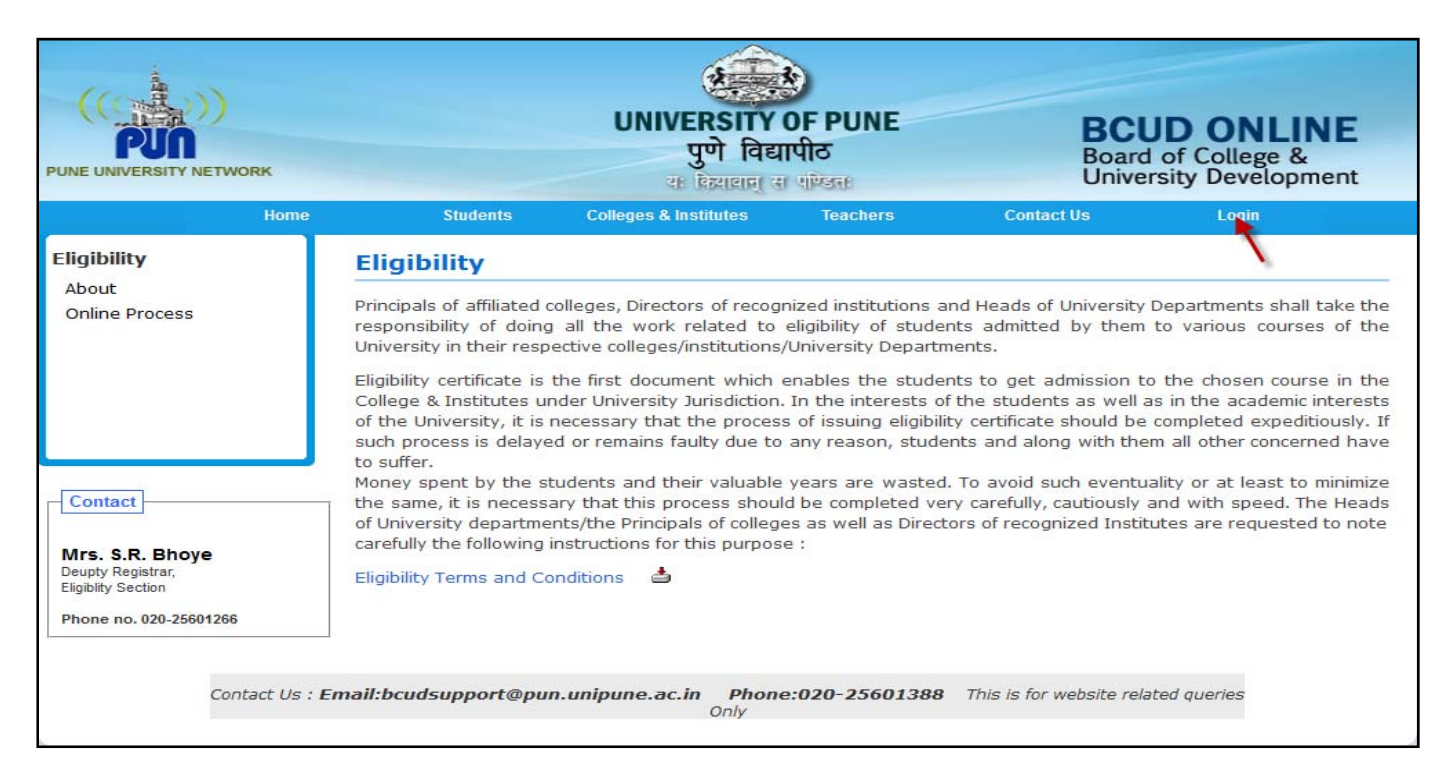

#### Click on For **College Users.**

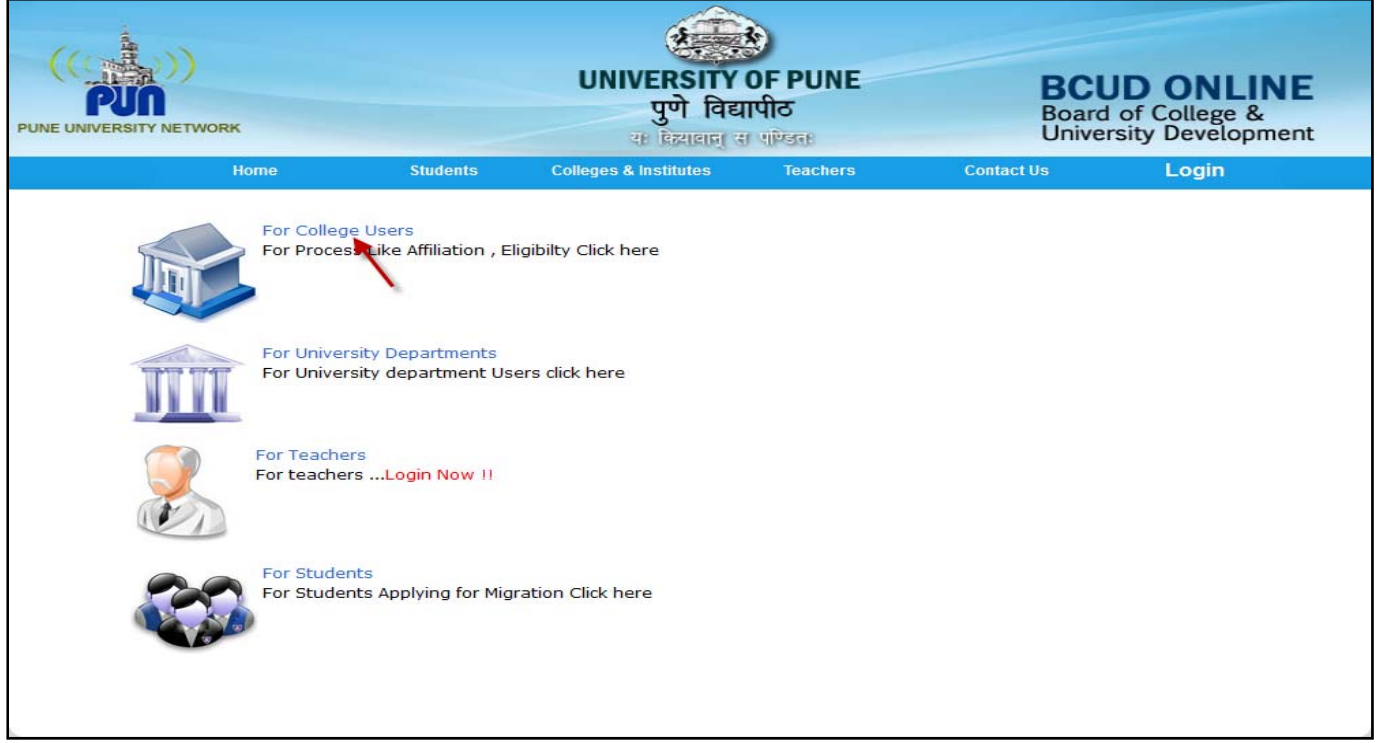

### Enter your college's username password which has been used for Affiliation /eligibility processes

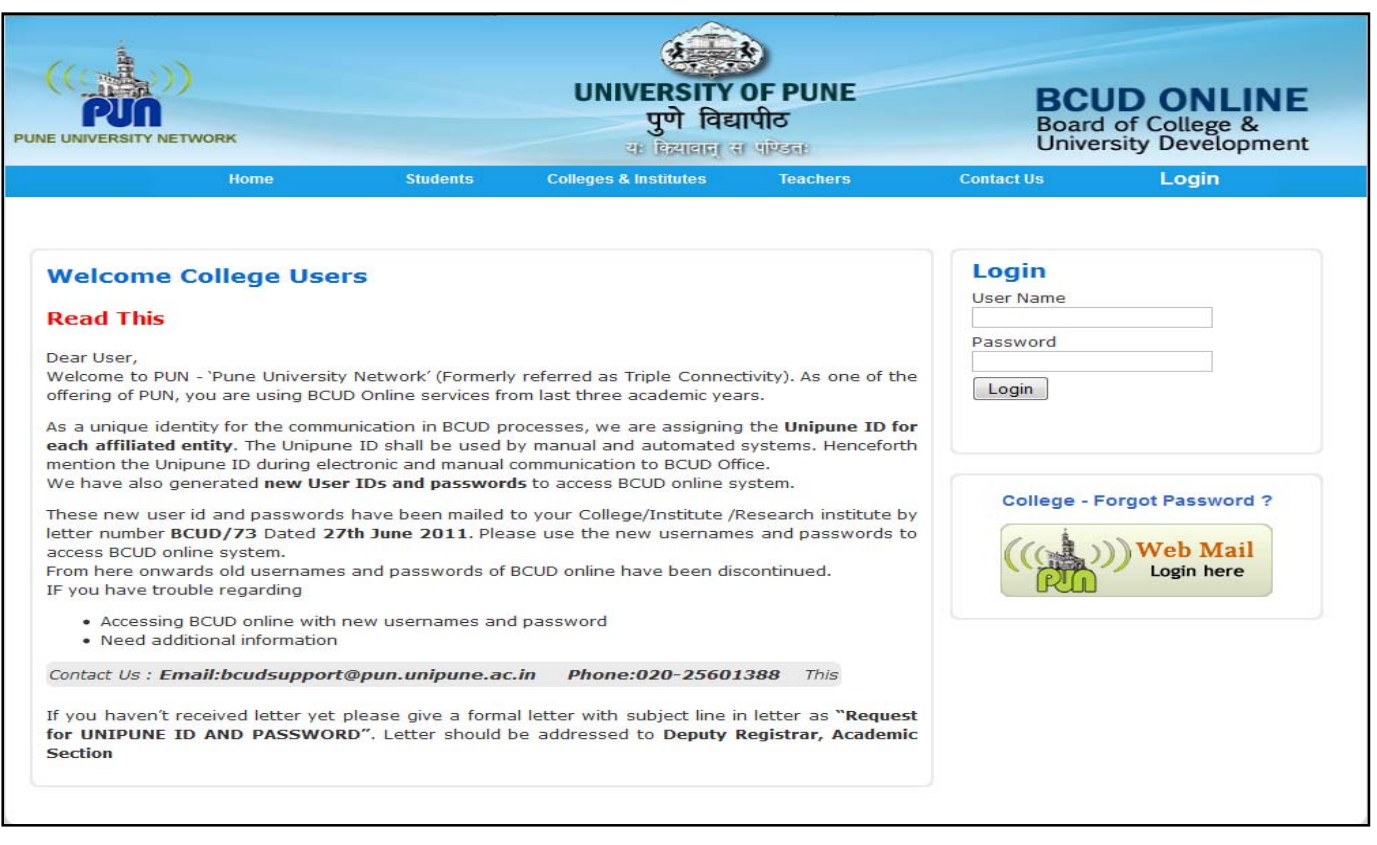

## **Steps For Eligibility Form**

Click on **Eligibility** menu after login to go to eligibility main page

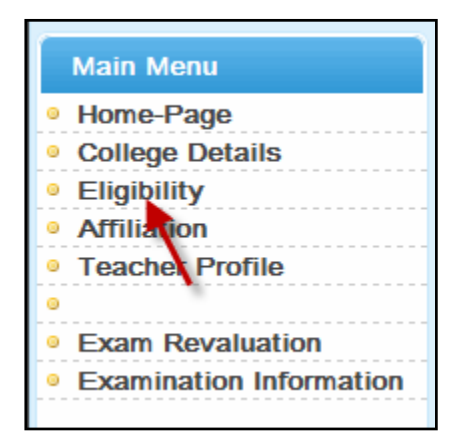

#### *Down load Eligibility Form*

Click on **Download** link to download appropriate forms Click on **Download** Excel Sheets for downloading excel sheet.

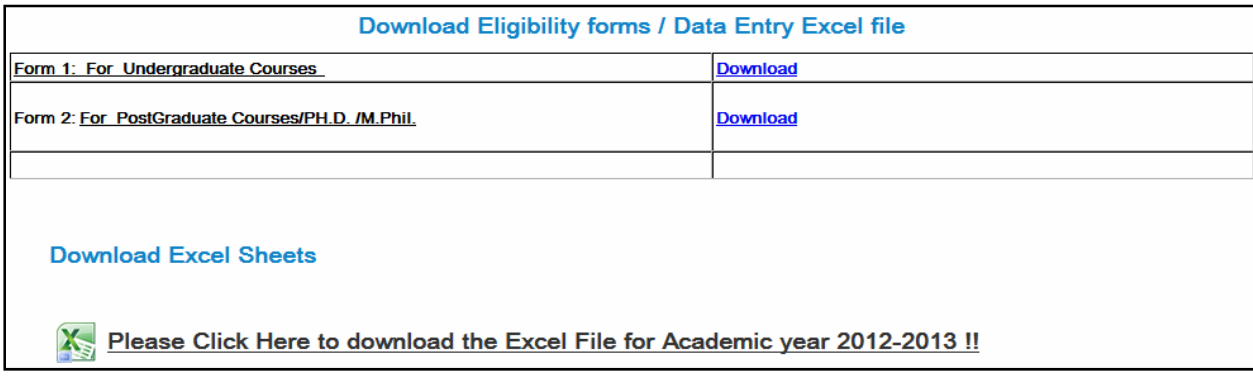

#### *Confirm Intake*

#### Click on **View / Confirm Intake Capacity**

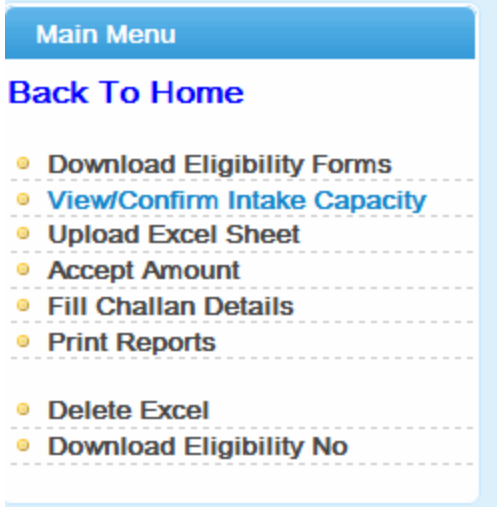

- 1. Intake is one time entry.
- 2. Intake is as per the last academic year for updating additional intake please contact BCUD support/ Affiliation section.
- 3. Carry Forwarded Intake- The intake is carry forwarded from last academic year.
- 4. New Intake- For new intake contact BCUD support/Affiliation section.
- 5. Additional intake /GOI Nominee / J & K- For additional intake contact BCUD support/Affiliation section.
- 6. If the additional intake is more than 10 % produce a letter to Affiliation section for approval. It is also applicable for J & K.

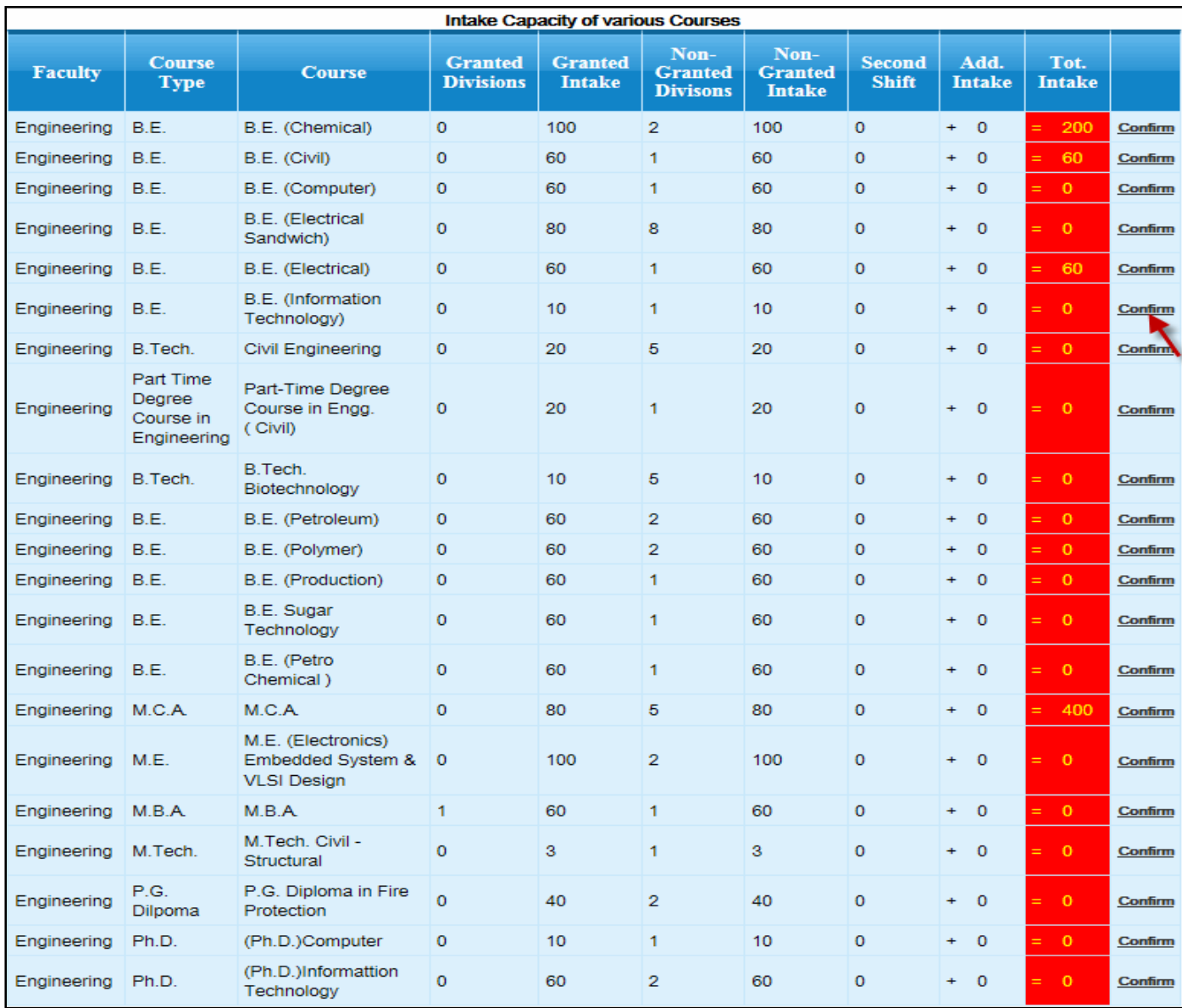

Click on **Confirm** after checking Intake capacity for granted and non granted divisions

#### *Upload Forms*

Click on **Upload Forms** to upload the excel sheet**.** 

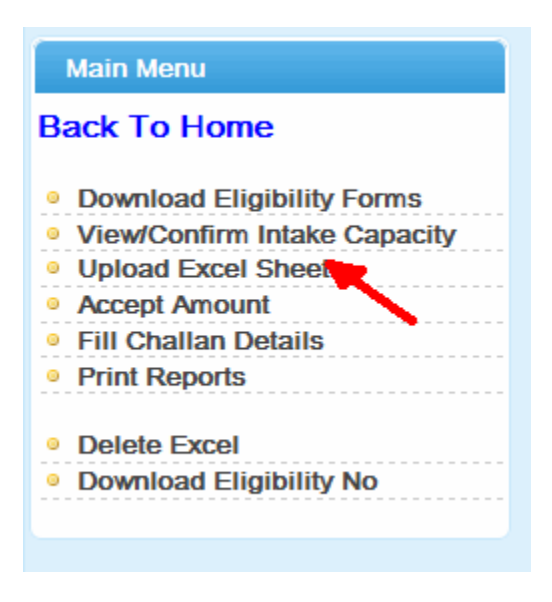

Click **Add by Excel** to upload students records through excel sheet.

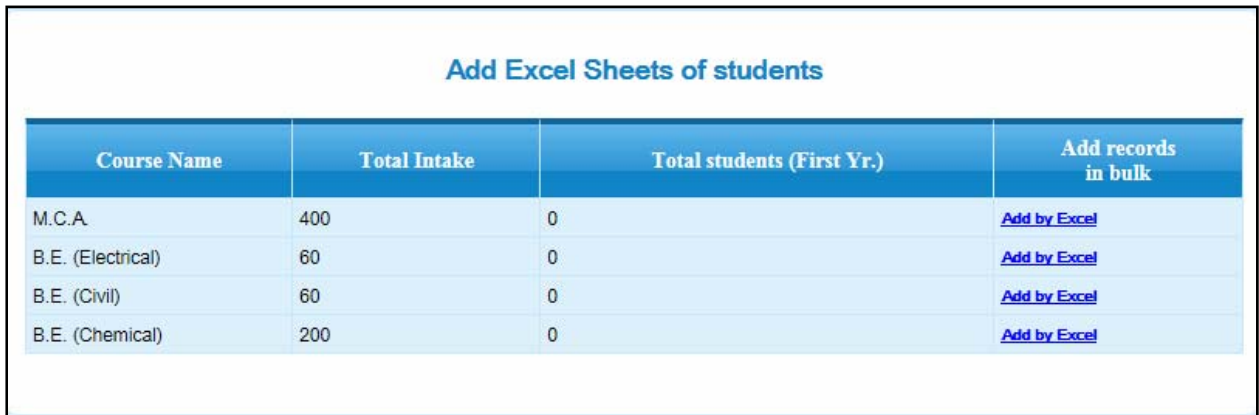

Select division type from the dropdown e.g. Granted, Non-Granted. Select Year for which eligibility is in process. E.g. First year, Second Year Select appropriate excel sheet for uploading. Click on **Read** button for uploading the sheet with student records.

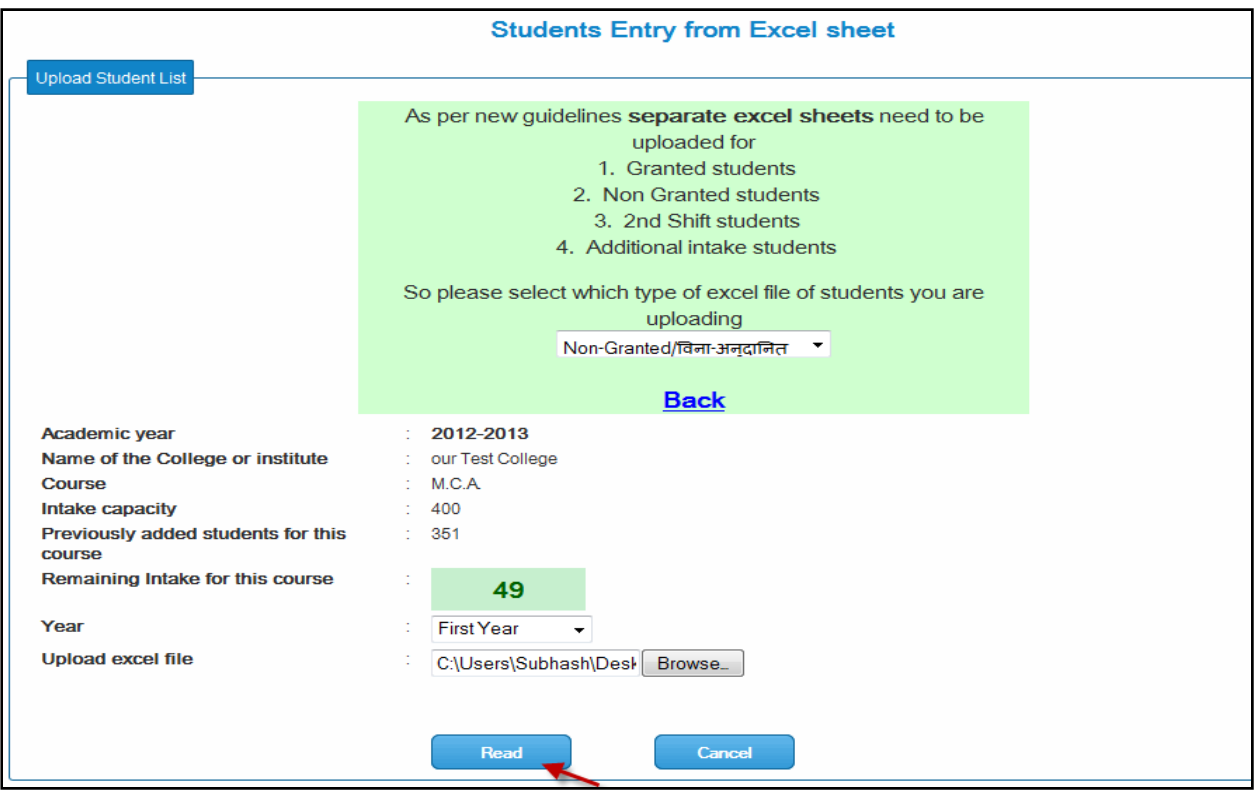

Click on **Save Above 1 records** for saving record or **Discard all records** for not saving record. This has been done before the addition of amount.

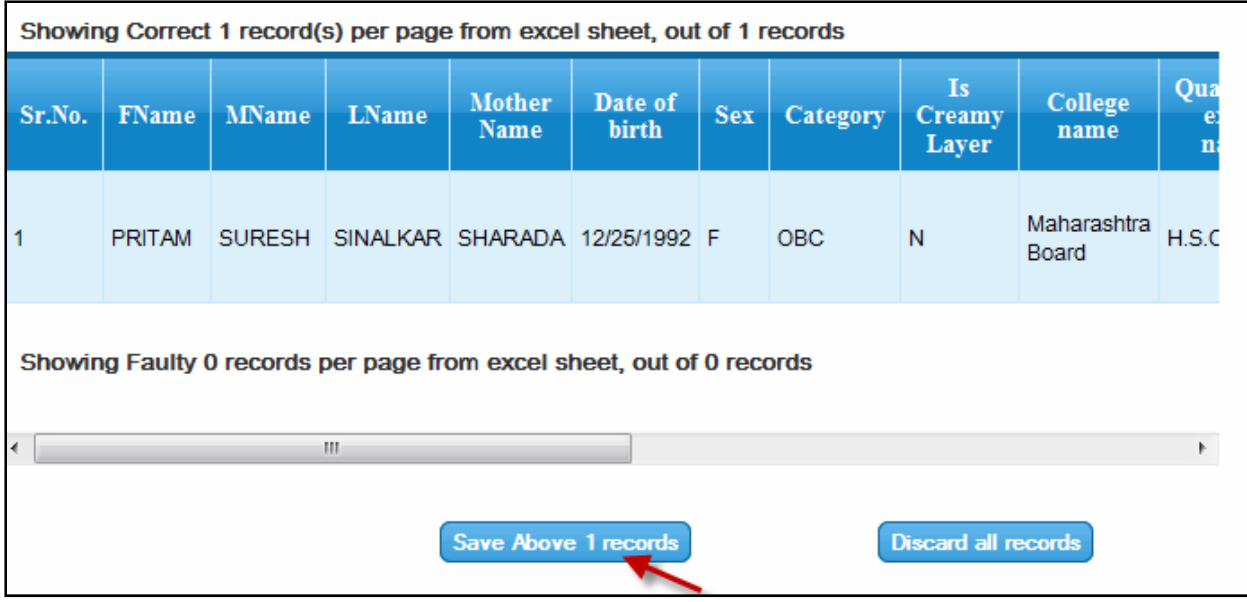

Click on **Accept Amount.**

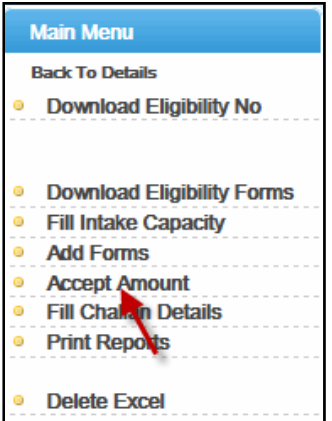

Once amount is accepted, you cannot be able to delete the excel sheet. Click on OK if you want to accept the amount.

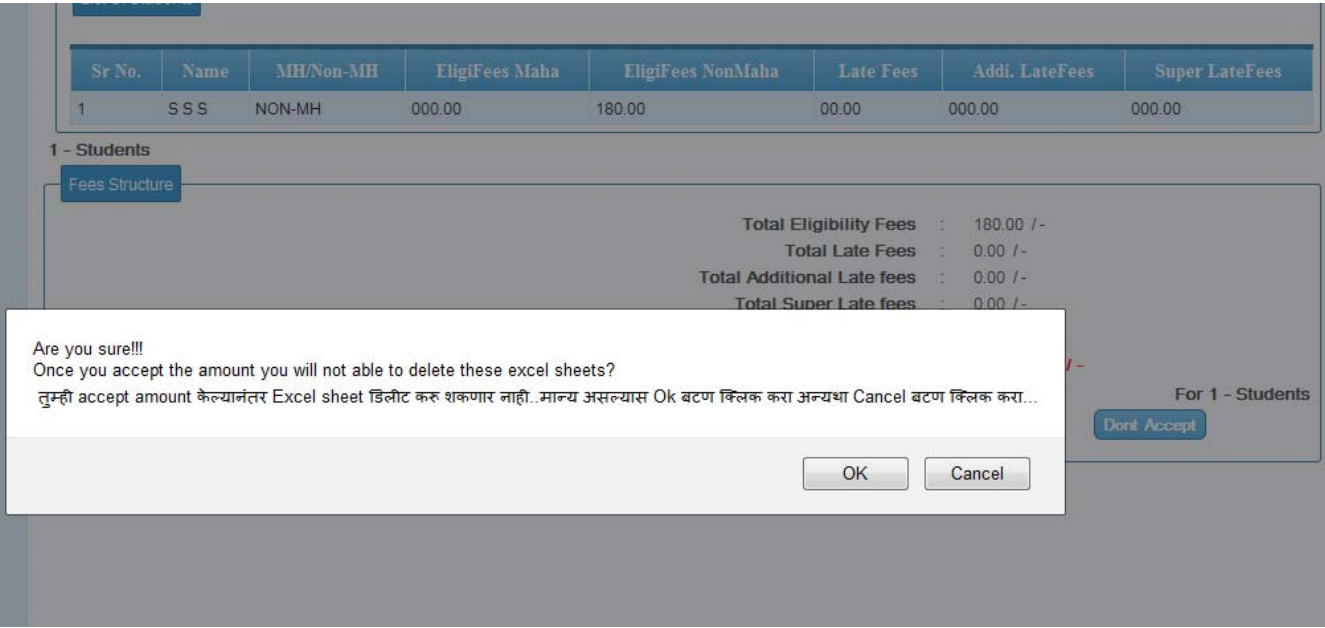

Select Information from dropdown and click on **Show** button.

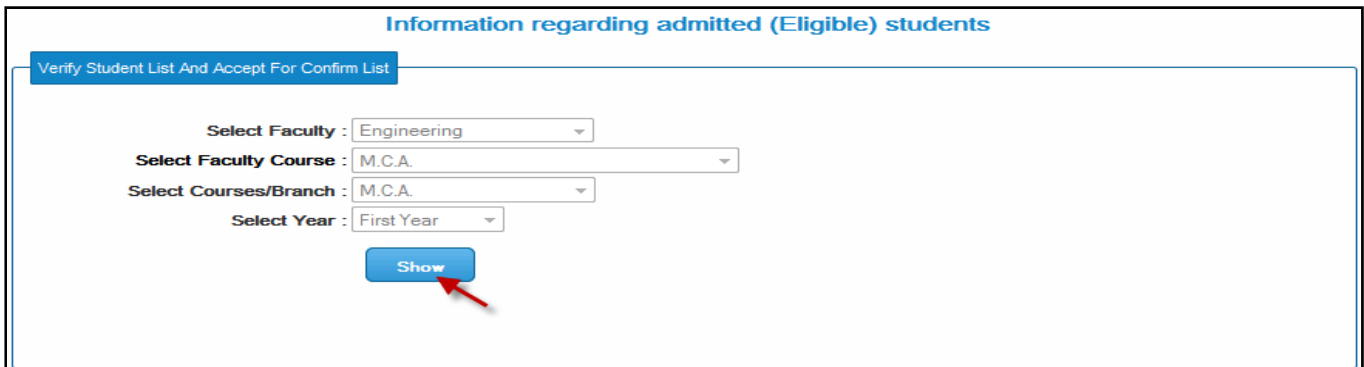

Select Faculty- Select faculty from given drop box. Select Faculty Course- Select the course from that faculty. Select Course / Branch- Select course or branch of faculty. Select Year- Select the academic year.

After clicking show button it displays following information.

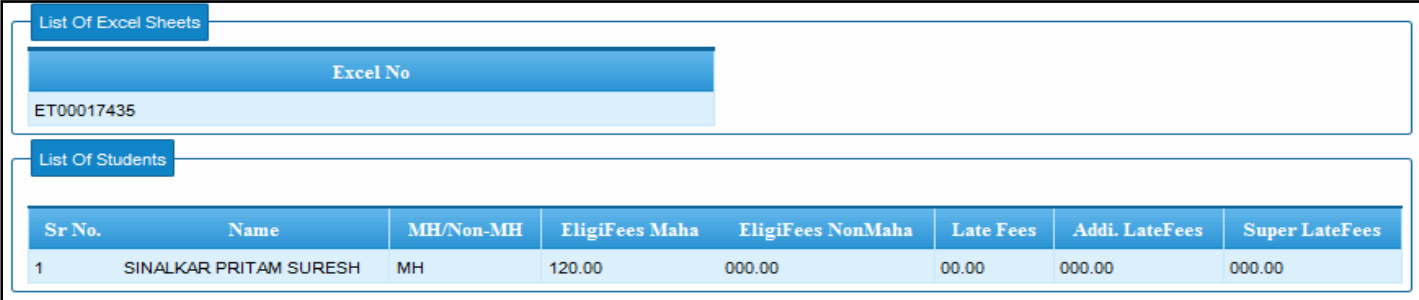

#### *Accept Excel*

Click on **I Accept** to save the fees record or **Dont Accept** to discard the record

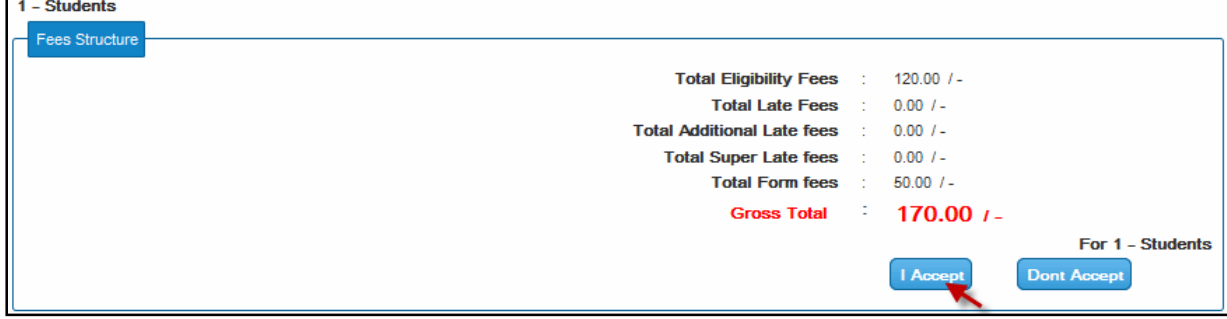

If you click on **Dont Accept** download the report and submit it to the Eligibility Department.

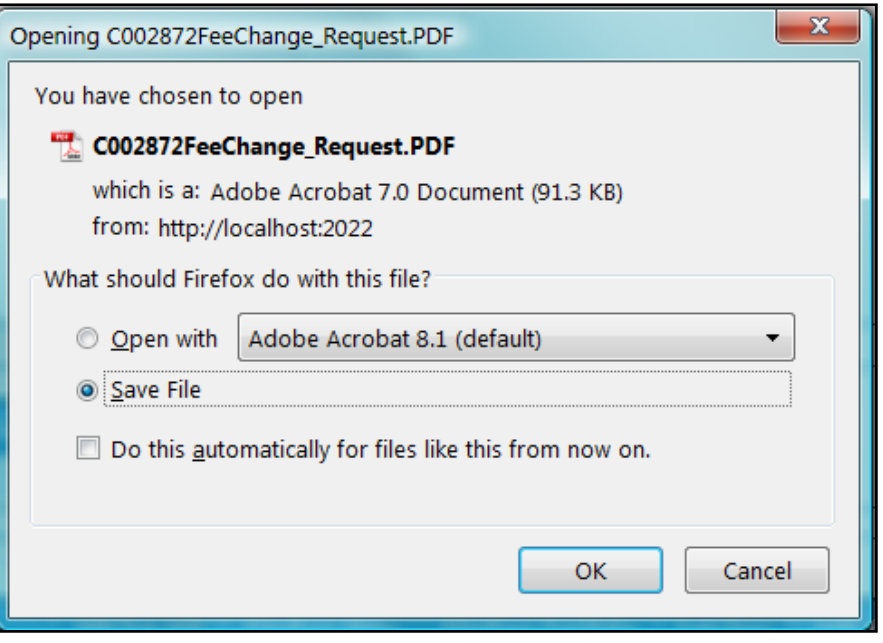

**Dont Accept** Pdf, fill reason for the correction in it. Fill the form for the reason for correction in the fees.

To Deputy Registrar, Eligibility Section, BCUD, Pune University -007

Subject: Request for fees correction in Eligibility Online

Reason for correction request:

College Name: our test organization our Test College sangmesh Addr: latur Ta: Pune (corporation Area) Dist: Pune

College Code: C002872

Course Name: B.E. (Civil)

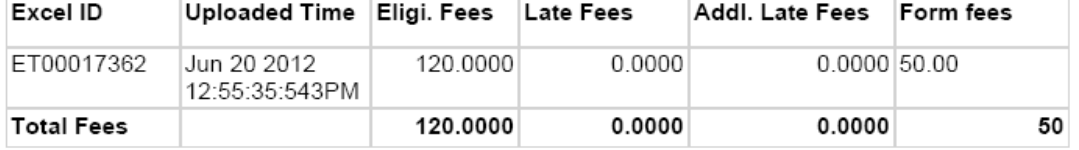

Thank You

Yours Faithfully

Principal/ Director

#### *Challan*

Click on **Fill Challan** Details.

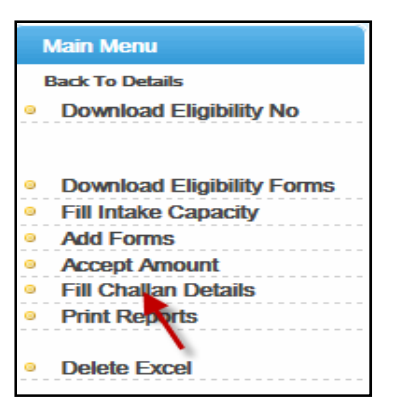

Select appropriate record by checking a check box in the last column. User can select multiple checkboxes for multiple transactions.

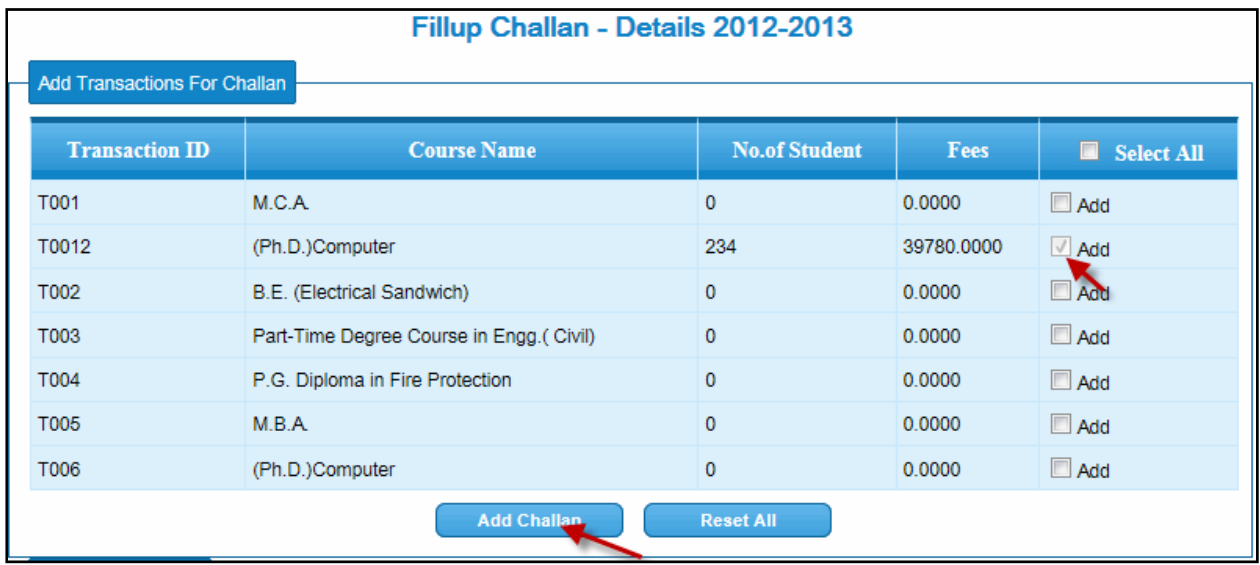

#### Click on **Add Challan** button.

This will give you total of all amount.

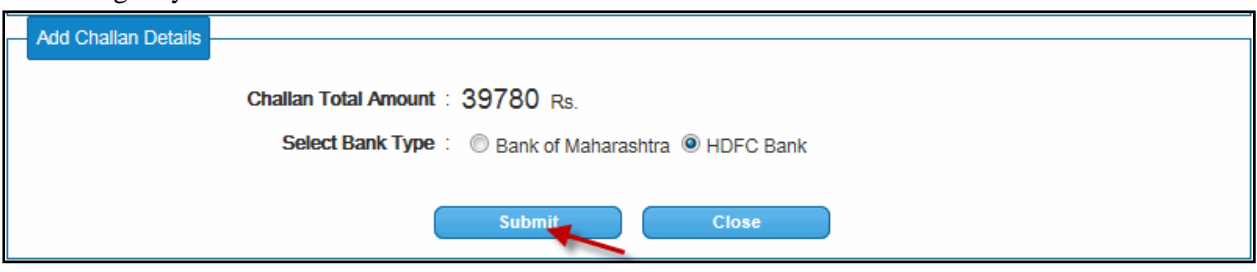

Select bank by clicking radio button and then click on **Submit** button.

Successful transaction displays result as follows.

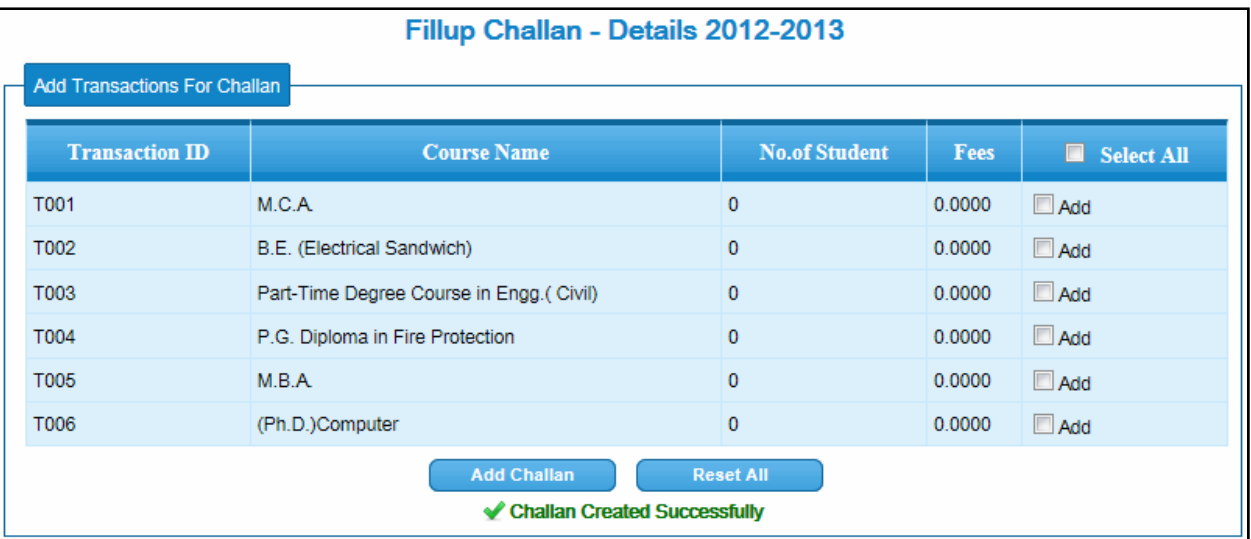

*Print List and challan*

#### Click on **Print Reports.**

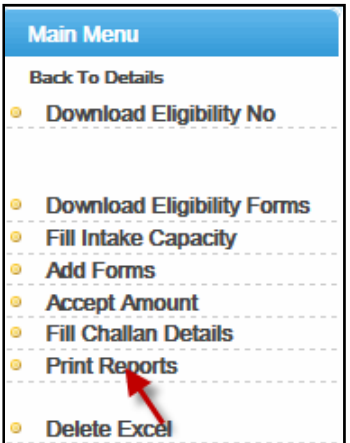

Click on **Transaction Details** for getting transaction information.

Click on **PrintChallan** for printing challan of particular transaction.

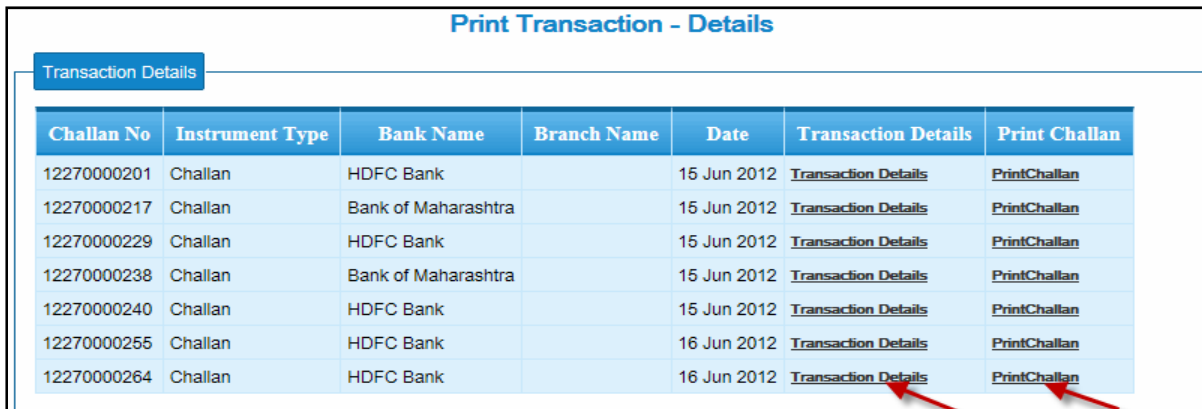

Save challan and take a print out it for further process.

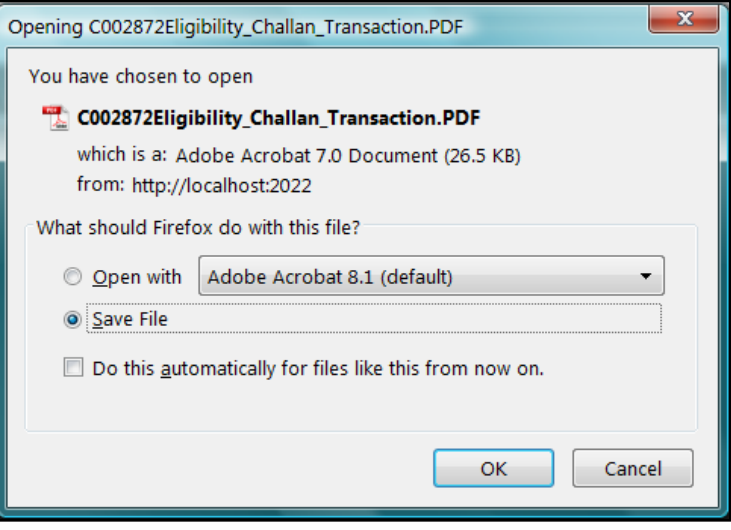

Sample Challan

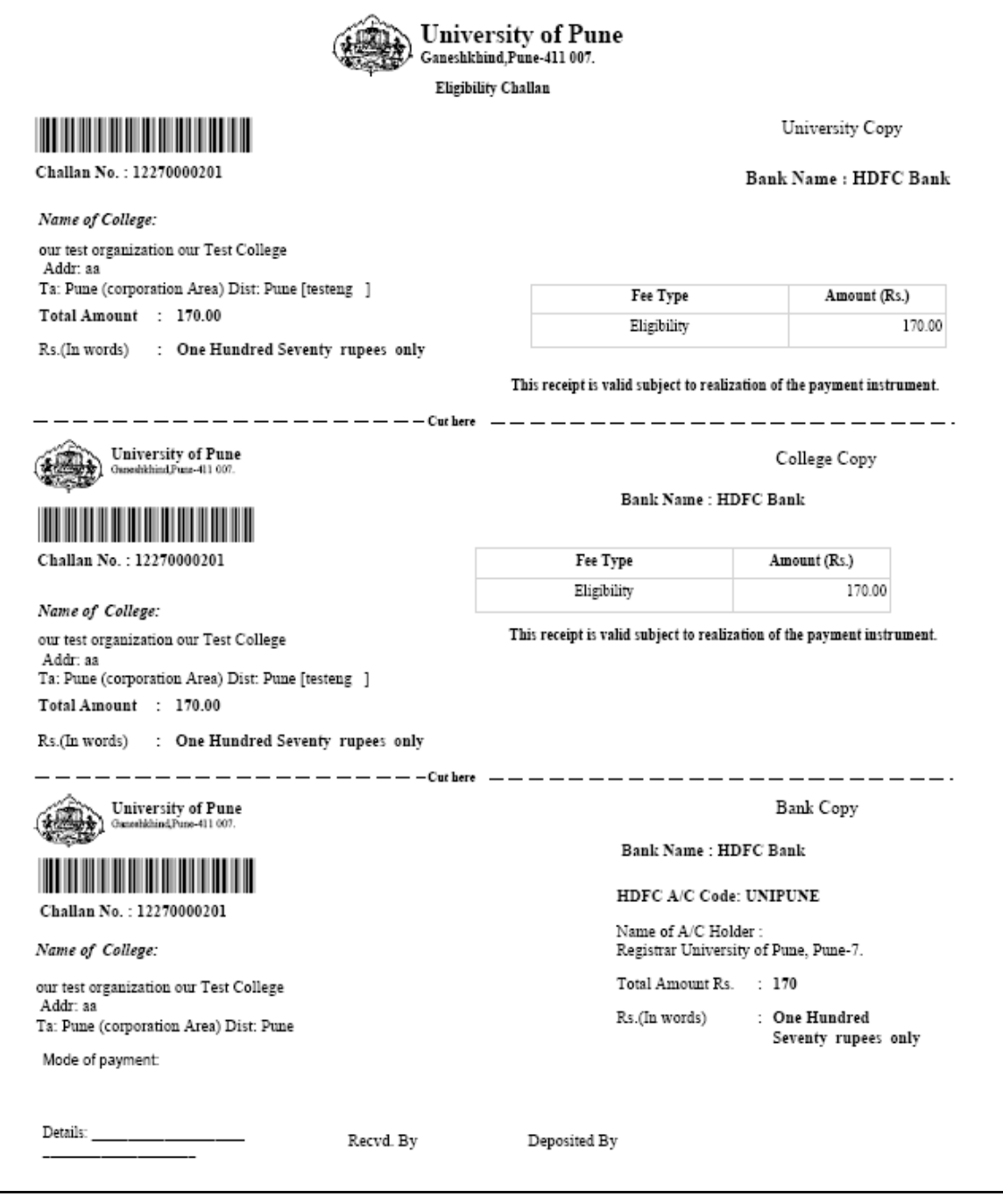

Click on **Student list** for getting student list which is uploaded for eligibility.

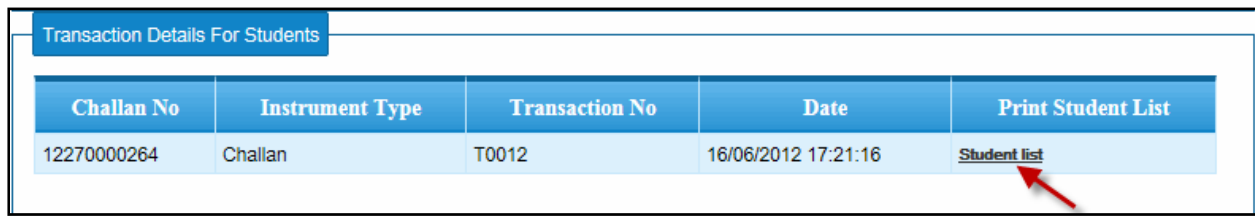

Save Student list for eligibility.

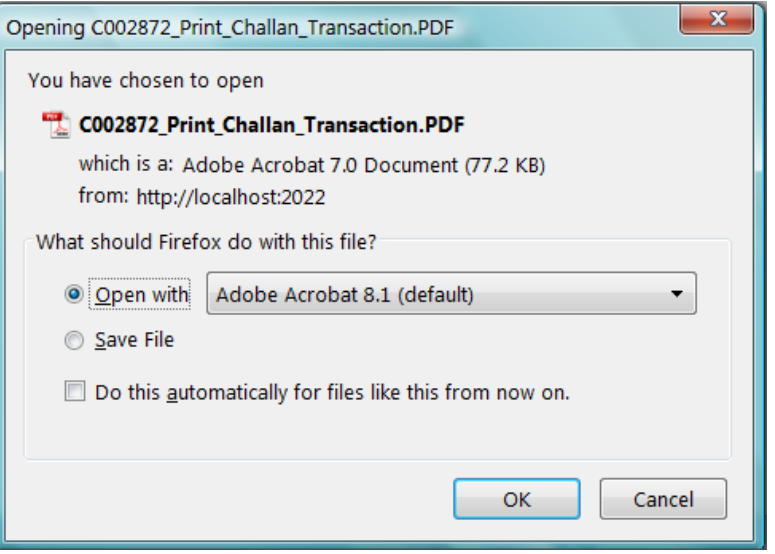

After printing challan the eligibility number for examination will be generated.

#### Sample Transaction Student List

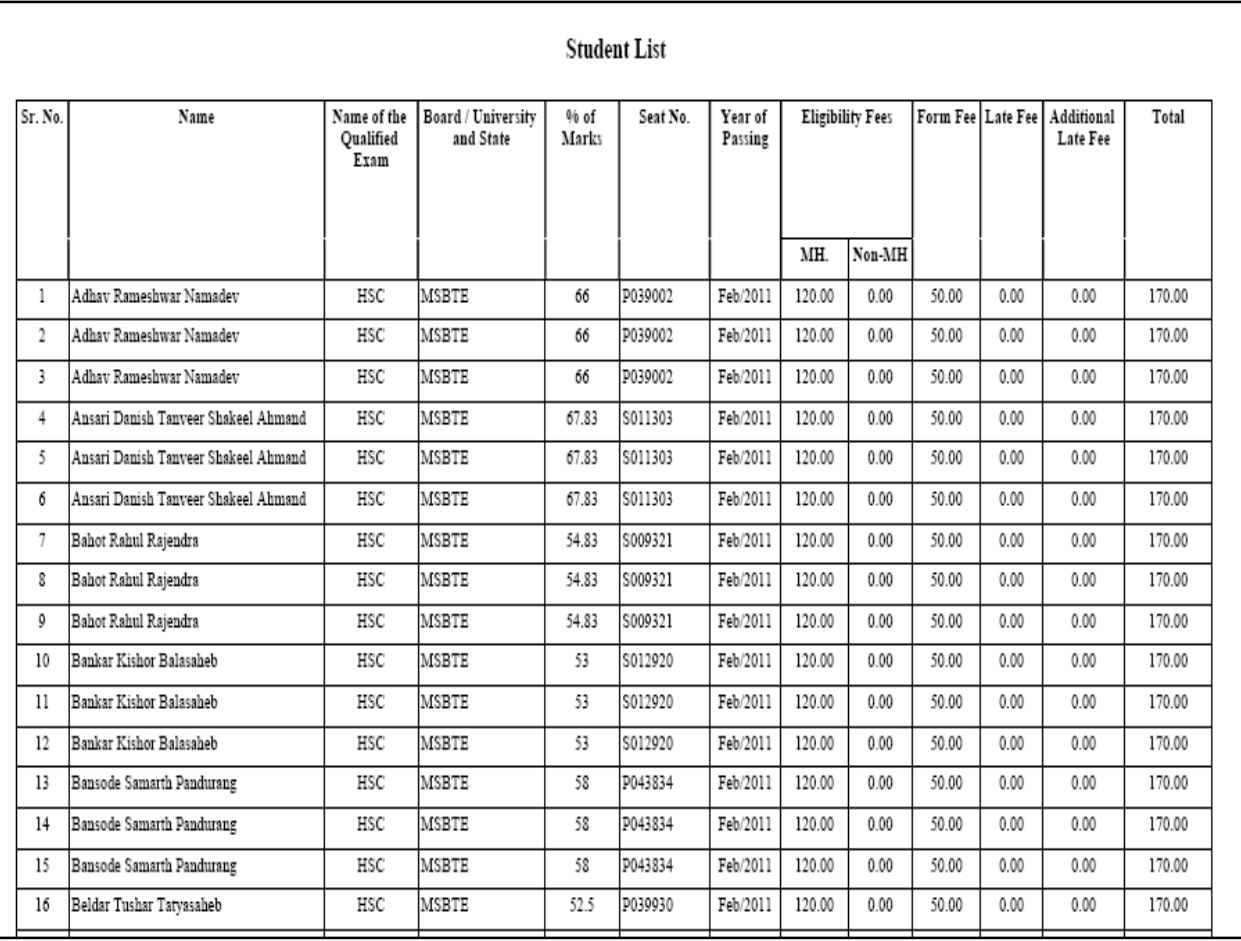

Excel sheet will be removed or deleted before accepting amount.

Click on **Delete Excel** for deleting excel sheets.

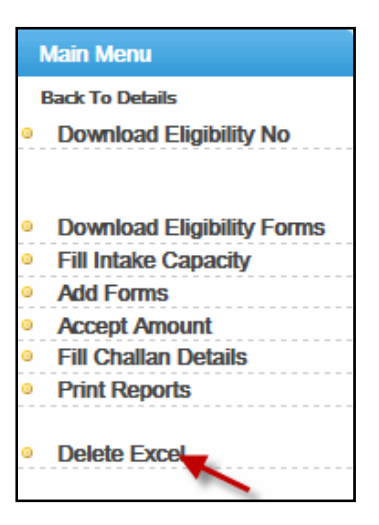

Select excel sheet by inserting parameters through dropdown.

Click on **Show** button.

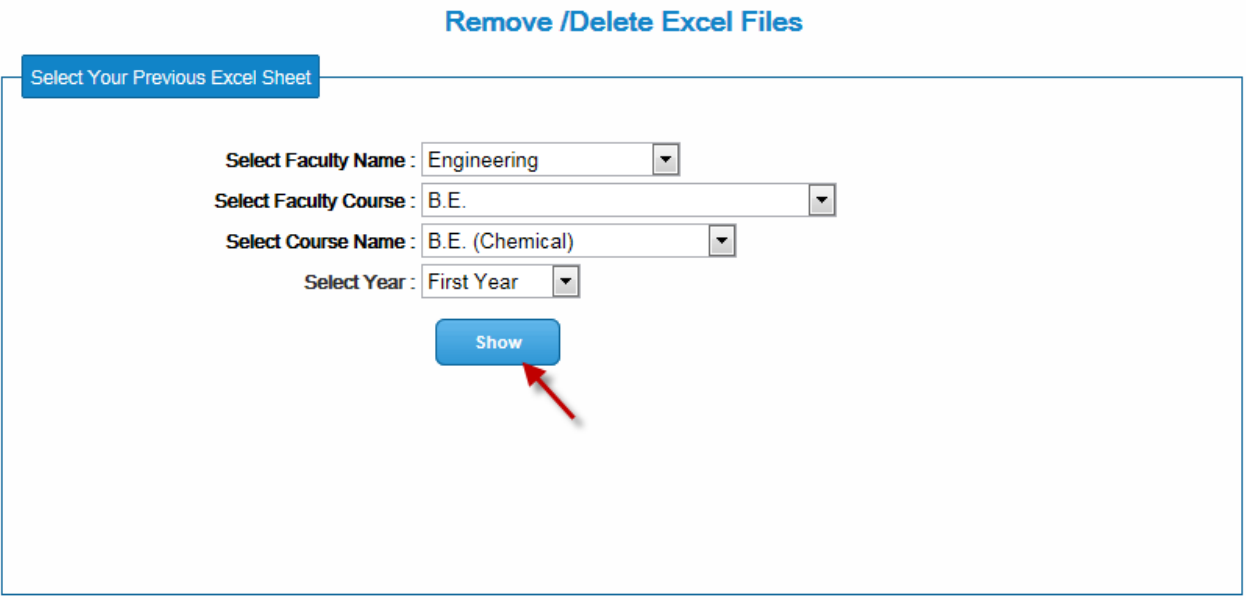

Click on **View Details** for getting list of students.

#### Click **Remove/Delete** for deleting excel sheet from record.

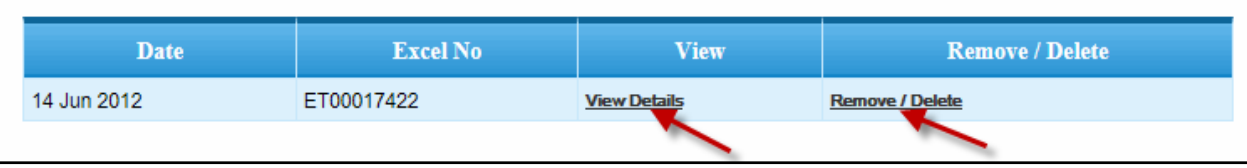

List of student after clicking View Details link

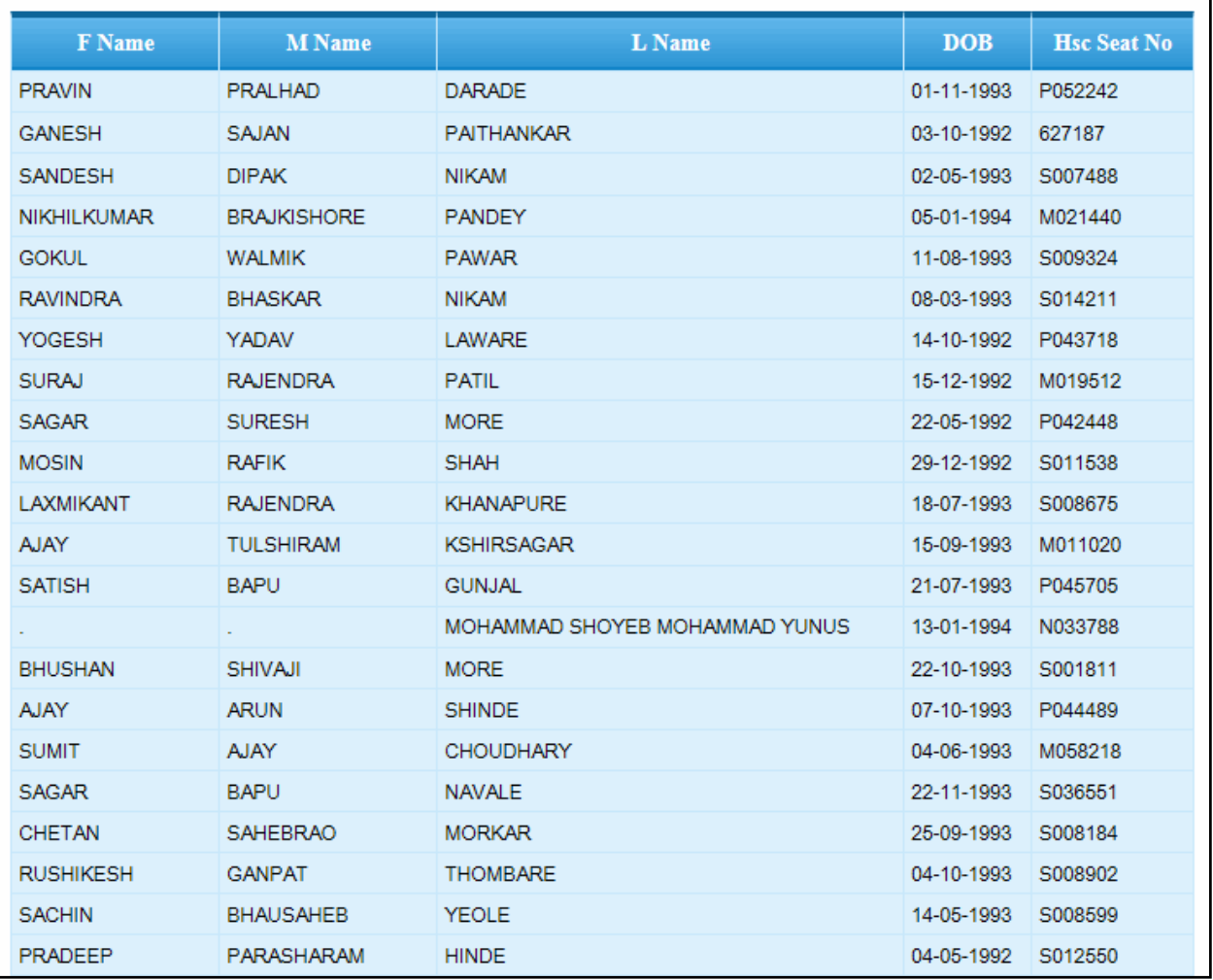